Broadcast A/V Division

## **CV420-30X-NDI**

30X NDI®|HX Camera

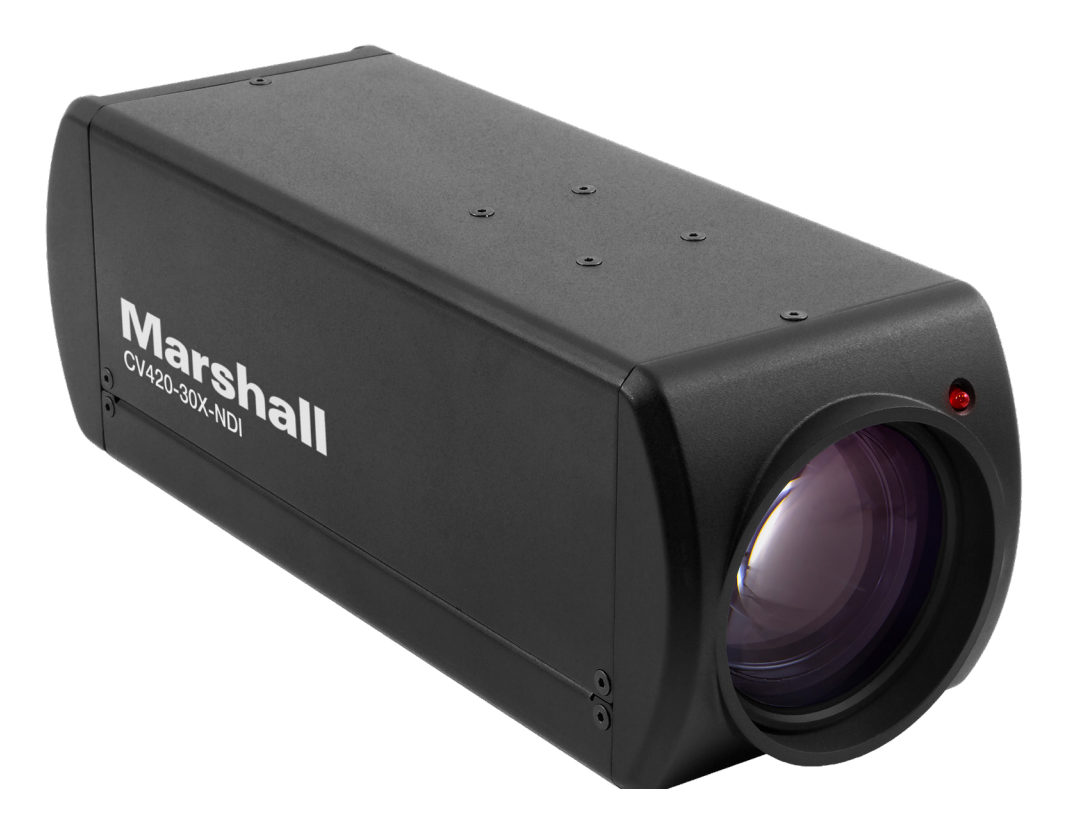

## **User Manual**

## **Table of Contents**

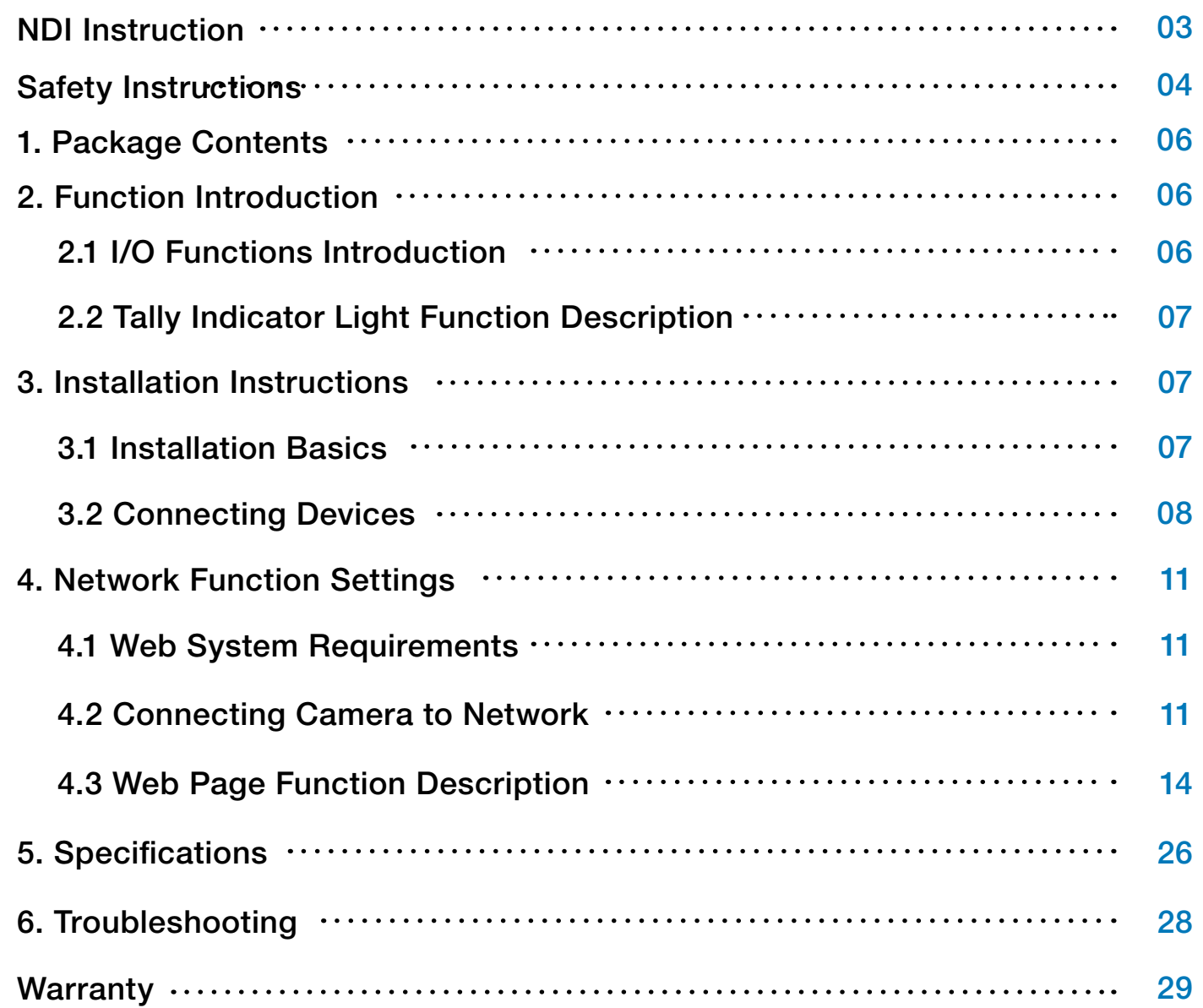

### **Copyright Information**

In order to keep improving the product, Marshall Electronics Inc. hereby reserves the right to make changes to product specifications without prior notice. The information in this file is subject to change without prior notice.

Copyrights © Marshall Electronics Incorporated. All rights reserved.

Marshall Electronics is a trademark of Marshall Electronics Incorporated

Copying, reproducing or transmitting this file is not allowed if a license is not provided by Marshall Electronics Inc. unless copying this file is for the purpose of backup after purchasing this product.

To fully explain or describe how this product should be used, this manual may refer to names of other products or companies without any intention of infringement.

Disclaimer of warranties: Marshall Electronics Inc. is neither responsible for any possible technological, editorial errors or omissions, nor responsible for any incidental or related damages arising from providing this file, using, or operating this product.

### **Safety Instructions**

#### **1. Operation**

- 1.1 Use camera in the recommended operating environments.
- 1.2 Do not place the camera in tilted position.
- 1.3 Do not place the product on an unstable cart, stand or table.
- 1.4 Do not use this product near water, extreme humidity or high heat.
- 1.5 Use recommended ¼"-20 mounts and attachments.
- 1.6 Use the power supply that is provided in box.
- 1.7 Always take the following precautions when handling the power plug. Failure to do so may result in sparks, shock or fire:
- Ensure the plug is free of dust before inserting it into a socket.
- Ensure that the plug is inserted into the socket completely and securely.
- 1.8 Do not overload wall sockets, use long extension cords, or plug camera into multi output power strips.
- 1.9 Do not block vents on the camera body as they provide ventilation and prevent the product from overheating.
- 1.10 Do not open or remove camera body, camera warranty is void if opened.
- 1.11 Unplug the product from the wall outlet and consult a licensed service technician when the following conditions arise:
- f the power cords are damaged or frayed.
- If liquid is spilled into the product or the product has been exposed to rain or water.

 $3$  which is the second state of all  $\alpha$  which is the second state of all  $\alpha$  and  $\alpha$  and  $\alpha$  state  $\alpha$  and  $\alpha$  state  $\alpha$ 4.1 Unplug all the cables before cleaning. Use a damp cloth for cleaning. Do not use liquid

#### **2. Installation**

2.1 For security consideration, please make sure any mounts that are used are standard UL or CE safety certified and installed by technician personnel.

#### **3. Storage**

- 3.1 Do not mount camera where power cord can be stepped on, as this may result in fraying or damage to the lead or the plug.
- 3.2 Never allow debris or objects of any kind to penetrate camera body. Never allow liquid of any kind to spill onto or into the camera body.
- 3.3 Unplug this product during thunderstorms, during electrical surges, or if it is not going to be used for an extended period of time.
- 3.4 Do not place camera or accessories on top of vibrating equipment or heated objects.

#### **4. Cleaning**

**OPTIONAL** – for Microsoft Windows<sup>®</sup> users, downloading and installing the NewTek NDI® Tools pack, available at no cost from ndi.tv/tools/, the download pack will provide learning tools and utilities to maximize your NDI®|HX experience.

or aerosol cleaners or allow any liquids to enter camera body.

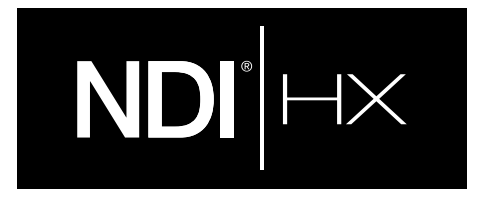

#### **Understanding Quick setup of CV420-30X-NDI with NDI®|HX**

**FINAL NOTE** – if you are experiencing any problems with the NDI® platform, NDI® software, NDI® drivers please contact Newtek for technical assistance or join the NDI community to review HOW-TO videos, social media, forums, blogs: www.ndi.tv/community

<span id="page-2-0"></span>This section explains how to quickly configure the Marshall CV420-30X-NDI camera with NDI®|HX.

It also explains how to update the device, and where you can find additional NDI software to extend your workflow. Complete NDI® Tools can be found here: https://www.ndi.tv/tools/

Here you will choose whether you will require NDI® Tools for Windows or Mac and download.

After completing this short section, you will be all set to begin using your new NDI®|HX camera.

**OVERVIEW:** Unlike typical cameras, CV420-30X-NDI leverages the easy plug-n-play benefits of the NDI-based IP workflow supported by leading video software and hardware developers around the globe.

**GETTING READY:** Your new CV420-30X-NDI uses the NDI®|HX protocol for audio/video transmission, and more. Your first step will be to install NDI|HX drivers if using a TriCaster, or Microsoft HEVC decode on non-TriCaster systems, as appropriate for your computer platform or device.

- 1. Navigate to ndi.tv/formats in your web browser and follow the relevant directions to download and install the drivers for your computer platform. NOTE: The NDI|HX driver also installs NewTek's NDI Studio Monitor application, which will not only display the output of your camera but also provide easy access to its settings. Also contains built-in PTZ controls.
- 2. NDI Studio Monitor and other useful NDI tools can be found here: https://www.ndi.tv/tools/
- 3. Then simply plug the Ethernet (NDI) port to same Network your computer or Newtek equipment are plugged into and off you go.

**NOTE:** The End User License Agreement under which you use the NDI|HX driver specifies that "you may use up to five (5), and no more than five, copies on separate machines at one time."

If you are having a hardware problem, and need assistance please contact Marshall Electronics.

Marshall Customer Support

Toll Free: 800-800-6608 or 310-333-0606

Email: support@marshall-usa.com

#### <span id="page-3-0"></span>**Precautions**

**Warning: To reduce the risk of fire or electric shock, do not expose this camera to rain, moisture, debris or liquids.**

If the HD camera will not be used for an extended time, unplug it from the power socket.

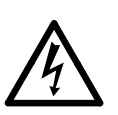

**Caution:** To reduce the risk of electric shock, do not remove cover (or back). No userserviceable parts inside. Refer servicing to licensed service personnel. Please do not open it by yourself

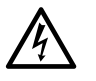

This symbol indicates that this equipment may contain dangerous voltage which could cause electric shock.

This symbol indicates that there are important operating and maintenance instructions in this User Manual with this unit.

### **FCC Warning**

This product has been tested and found to comply with the limits for a Class B computer device, pursuant to Article 15-J of FCC Rules. These limits are designed to provide reasonable protection against harmful interference in a residential installation.

This digital apparatus does not exceed the Class B limits for radio noise emissions from digital apparatus as set out in the interference-causing equipment standard entitled "Digital Apparatus" ICES-003 of Industry Canada.

Cet appareil numerique respecte les limites de bruits radioelectriques applicables aux appareils numeriques de Classe B prescrites dans la norme sur le material brouilleur: "Appareils Numeriques, " NMB-003 edictee par l'Industrie.

### **EN55032 (CE Radiation) Warning**

Operation of this equipment in a residential environment could cause radio interference.

### **1. Package Contents**

### **2. Function Introduction**

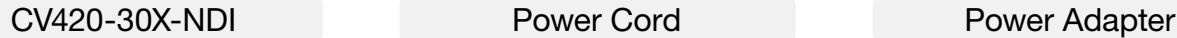

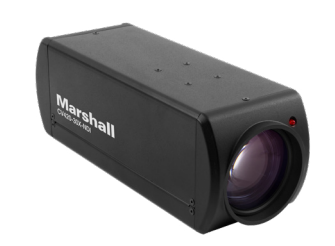

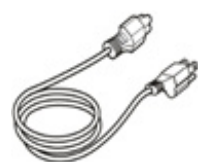

*\*Appearance may vary depending on country/region*

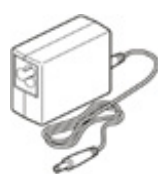

**2.1 I/O functions Introductions**

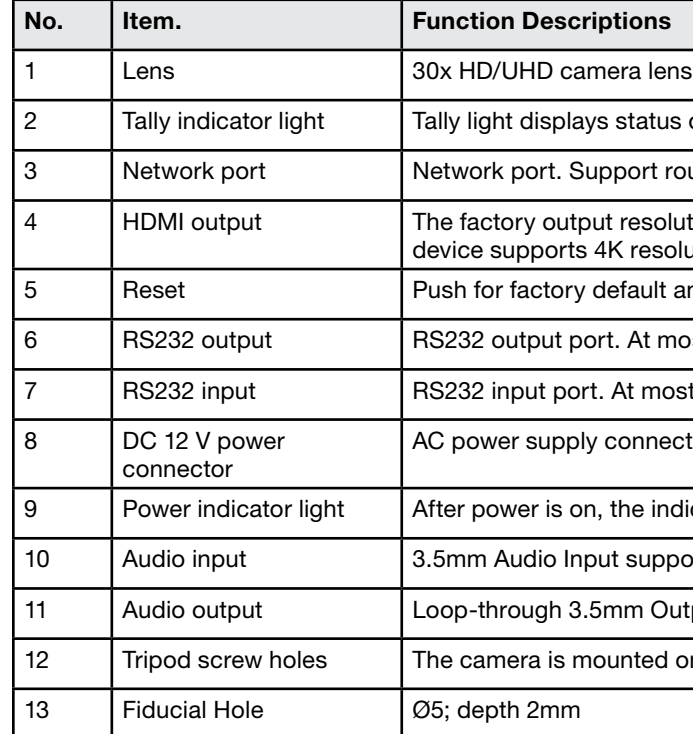

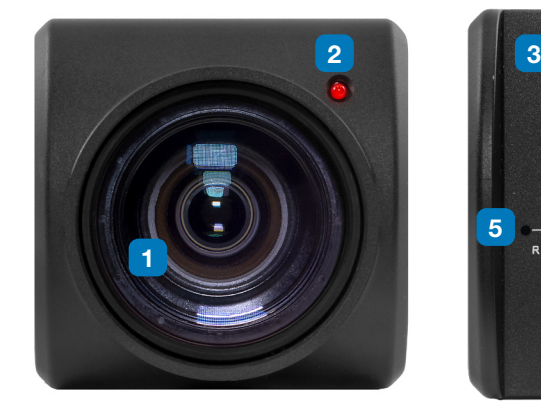

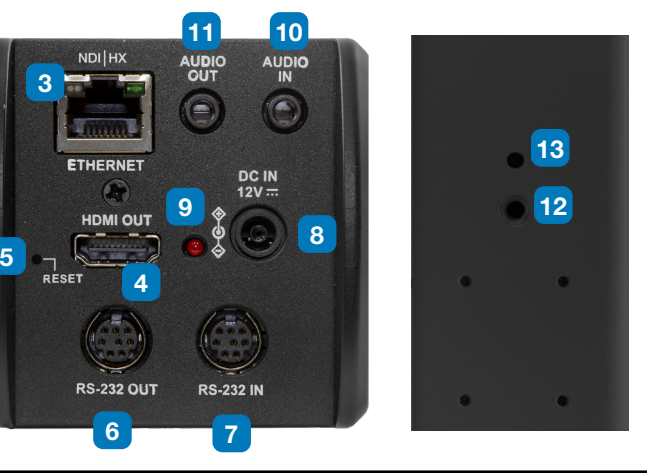

tatus of the camera

ort routers or hubs (IEEE 802.3 af) with PoE power supply support

esolution is 4K/30. Please make sure that the connected display resolution

ault and IP address reset

At most 7 cameras can be connected in a serial connection

most 7 cameras can be connected in a serial connection

onnecting port

e indicator light will display in red

supports Line-level or Mic-level Stereo/Mono input

m Output

12 Tripod on a (specification) 1/4", 20 UNC tripod deck

### <span id="page-4-0"></span>**2.2 Tally Indicator Light Function Description**

**2.2.1** The tally indicator light function may be enabled through the control of RS232 command. The setting method is as follows: Tally Mode : 8x 01 7E 01 0A 01 0p FF

 $p = 0$  : OFF

 $p = 4$  : On (half-brightness)

 $p = 5$ : On (full-brightness)

### **3.1 Installation Basics**

**3.1.1** CV420-30X-NDI Dimensions

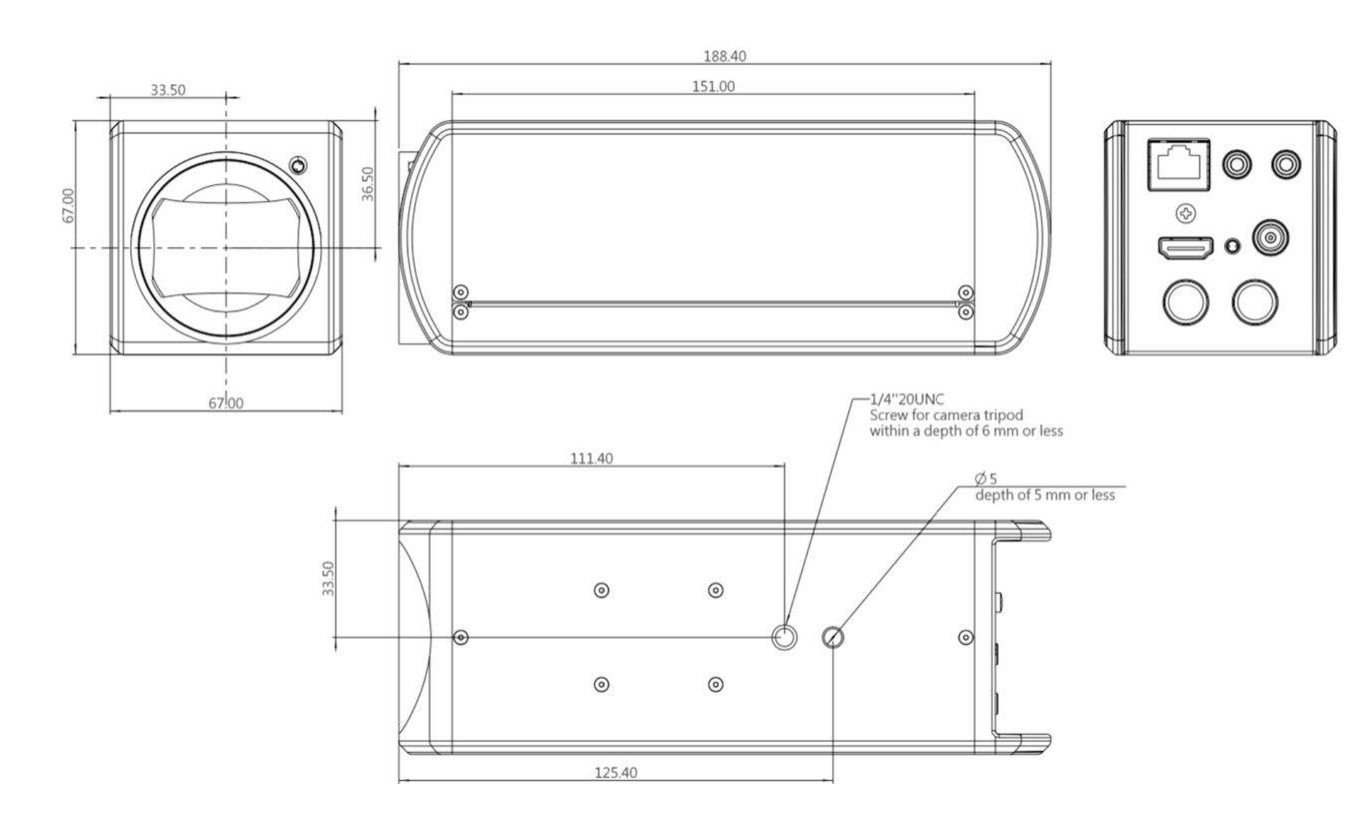

### **3.2 Connecting devices**

3.2.1 HDMI connection to TV/display screen

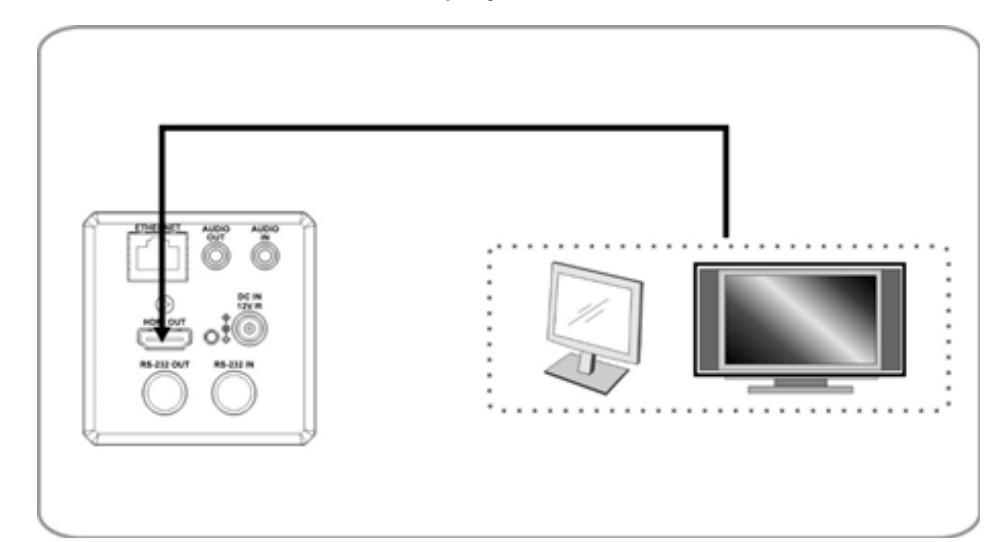

### **3. Installation Instructions**

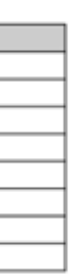

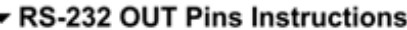

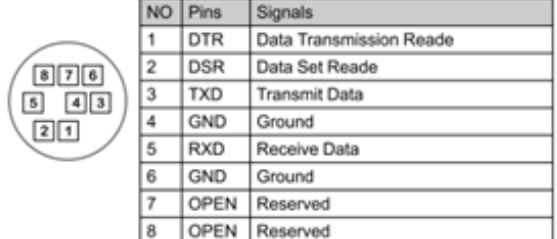

#### ▼ RS-232 Connection Instructions

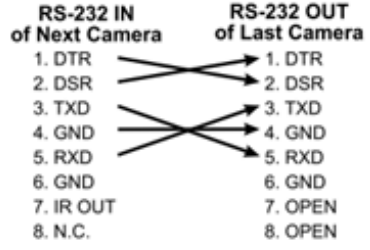

## **Marshall**

#### 3.2.2 Connecting to Internet

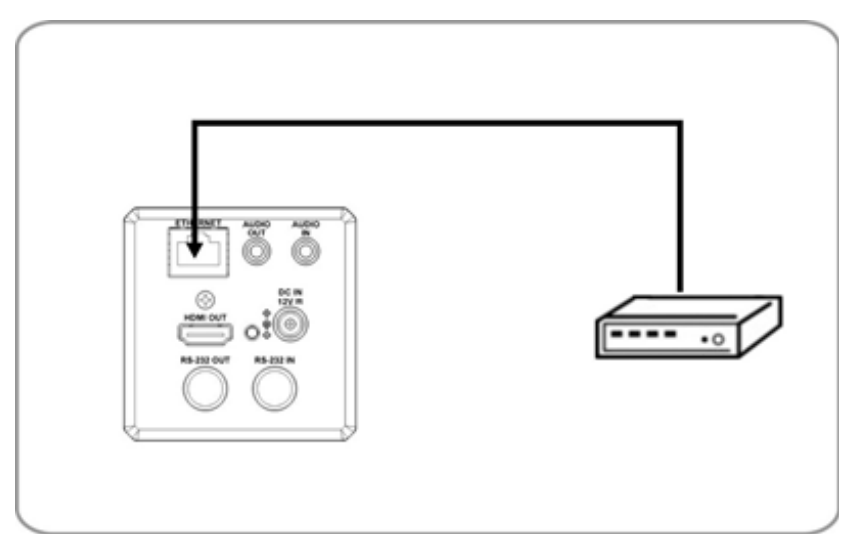

For details of web page connection setting and description, please refer to Chapter 5 Network Function Settings Description.

**3.2.3** Connecting AUDIO IN

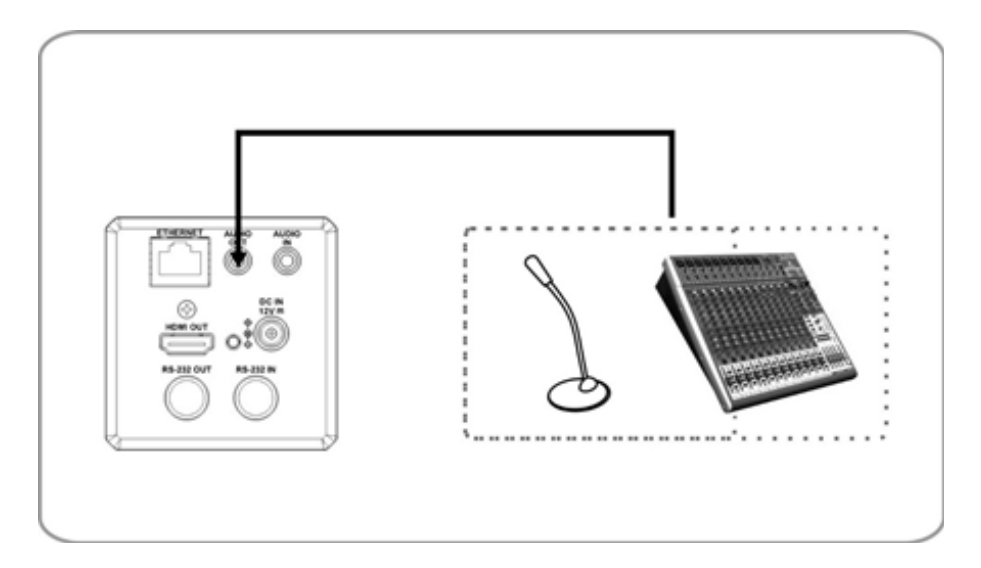

#### **3.2.4** Connecting RS-232

CV420 camera includes a RS232 IN and OUT for Daisy Chain style connections, or can be setup via home run using splitters (use CV620-CABLE-07 extenders to convert to CAT RJ45 cables for longer runs).

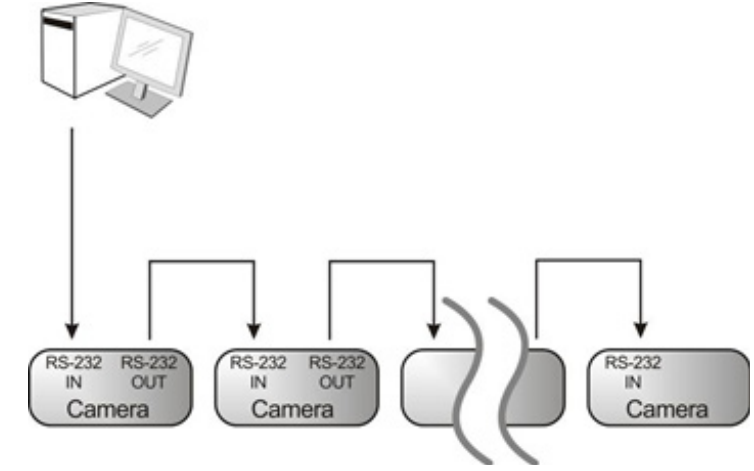

• RS-232 pin definition description

#### ▼ RS-232 IN Pins Instructions NO Pins Signals 1 DTR Data Transmission Reade 800 2 DSR Data Set Reade 3 TXD Transmit Data  $5 \t 43$  $21$ 5 RXD Receive Data 6 GND Ground 7 IR OUT IR Commander Signal 8 N.C. No Connection

#### ▼ RS-232 Connection Instructions RS-232 IN of Camera RS-232 of PC

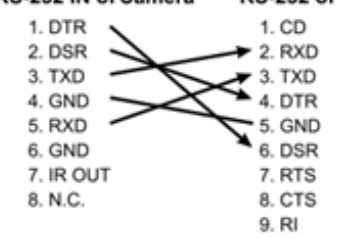

### <span id="page-6-0"></span>**4. Network Function Settings**

### **4.1 Web System Requirements**

- **4.1.1 Web Browser:**
	- Internet Explorer 11 or above
	- FireFox 66.0.3 or above
	- Chrome 73 or above
	- Edge 42.17134 or above
	- Safari 12.1 or above

### **4.2 Connecting Camera to Network**

#### **4.2.1 Connecting to Internet**

Two common connection methods are shown below

1. Connecting via switch or router

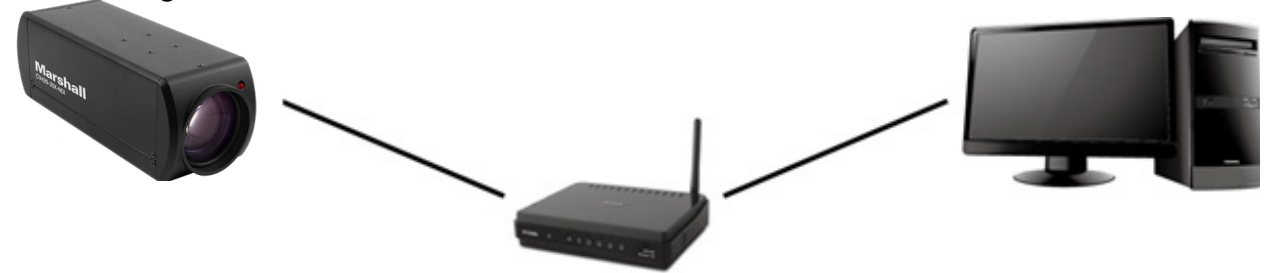

2. If the camera is connected to the computer directly, the computer IP address must be modified to have the same network segment as the camera

For example, the factory-preset default IP address of CV420-30X-NDI is 192.168.100.100. The computer IP address must be set with the same subnet, such as 192.168.100.101, so that the computer can be connected correctly with the camera

- Connection Diagram
- Change network settings

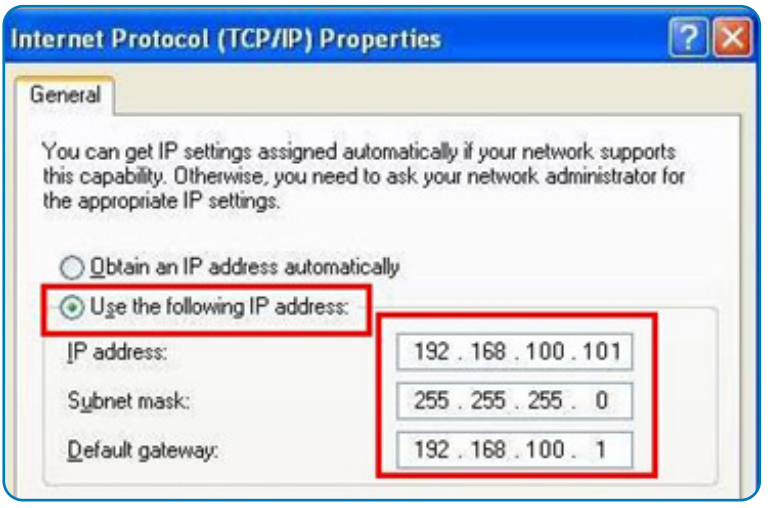

Suggested minimum system requirement for HEVC 4K60 IP Streaming:

- Windows 10
- CPU: Intel i5 (7th gen and above)
- GPU: intel (7th gen and above) or Nvidia GTX 1050 and above
- Memory: 8GB(64-bits) RAM
- Ethernet : Gigabyte
- 1GB Free Disk Space

ame (default: admin)

(default: 9999)

supports English, Traditional Chinese, and Simplified Chinese,

name and password to the browser.

trator screen on the website

## <span id="page-7-0"></span>**Marshall**

#### **4.2.2 Using the Browser to View the Images**

- Open the browser, and enter the URL of CV420-30X-NDI in the IP address bar e.g.: http://192.168.100.100 (default IP address)
- Enter administrator's account and password Account: admin (Default) Password: 9999 (Default)

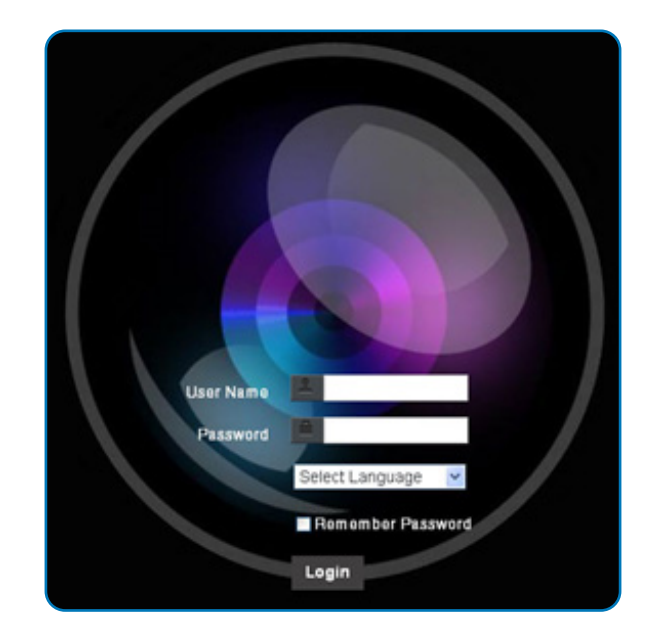

### **4.3 Web Page Function Description**

**4.3.1 Login Screen**

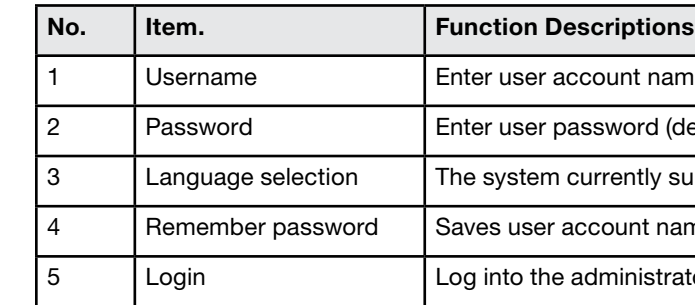

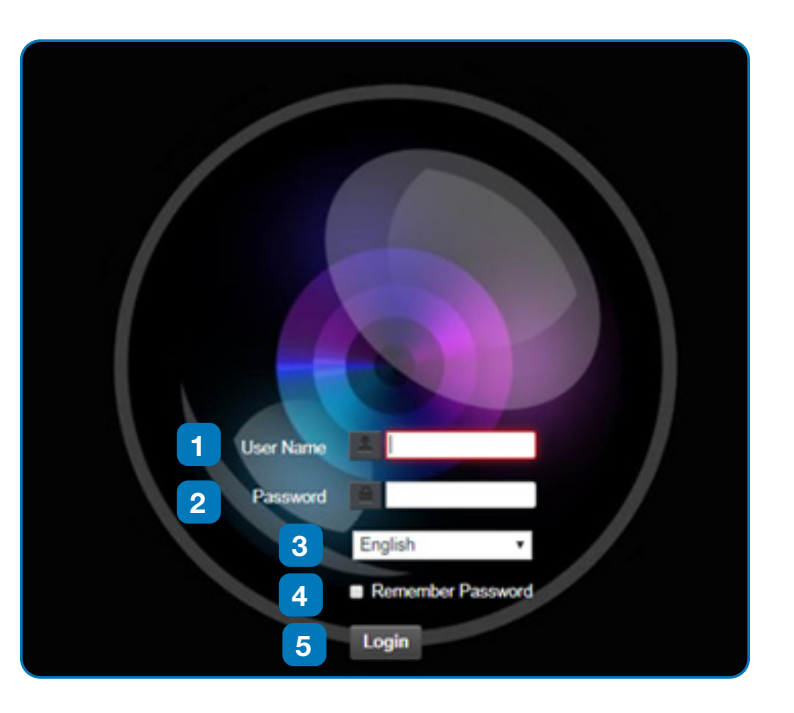

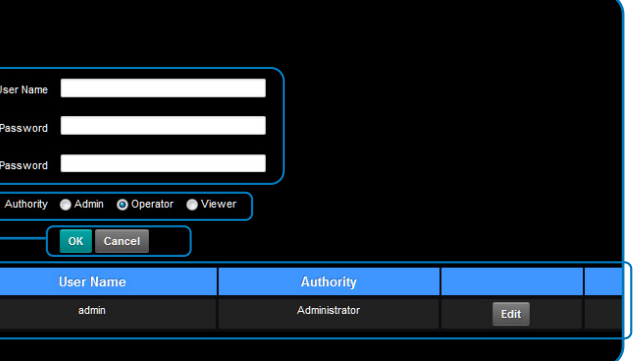

### **4.3.2 Viewing In Real Time 4.3.3 Account Management**

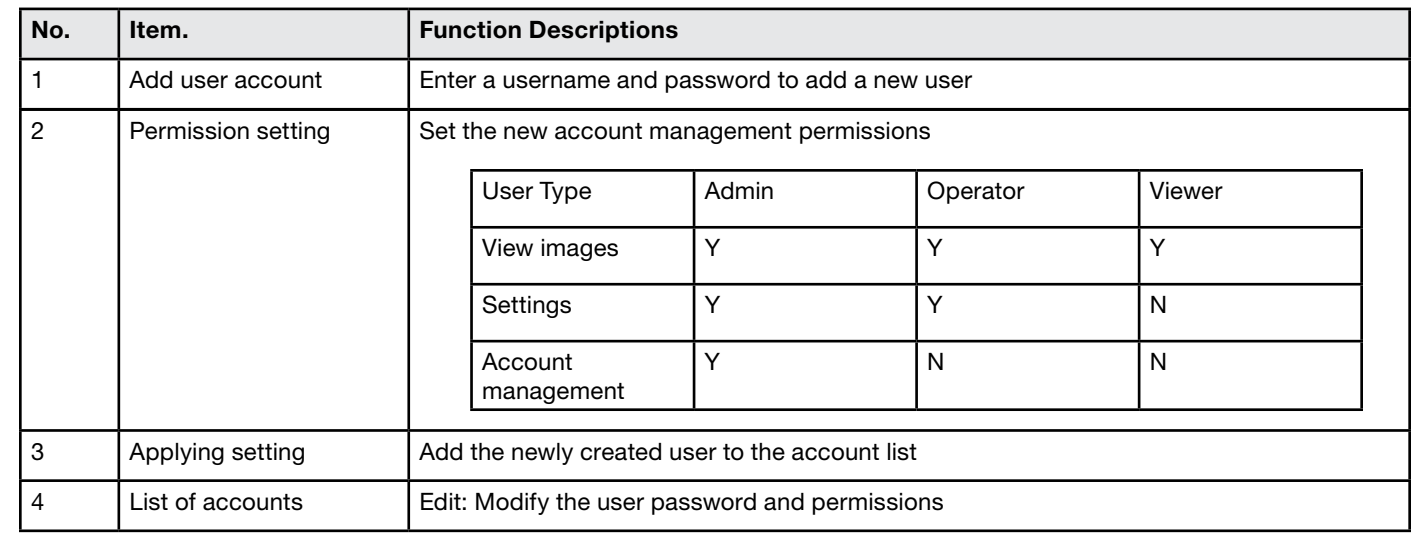

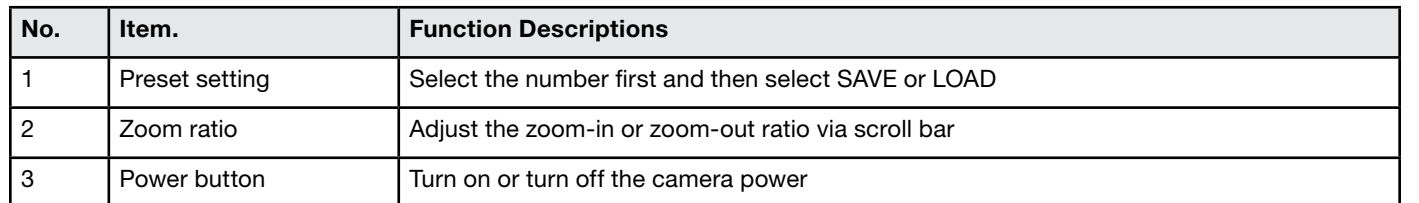

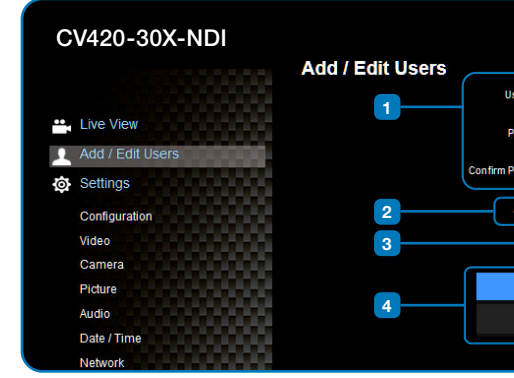

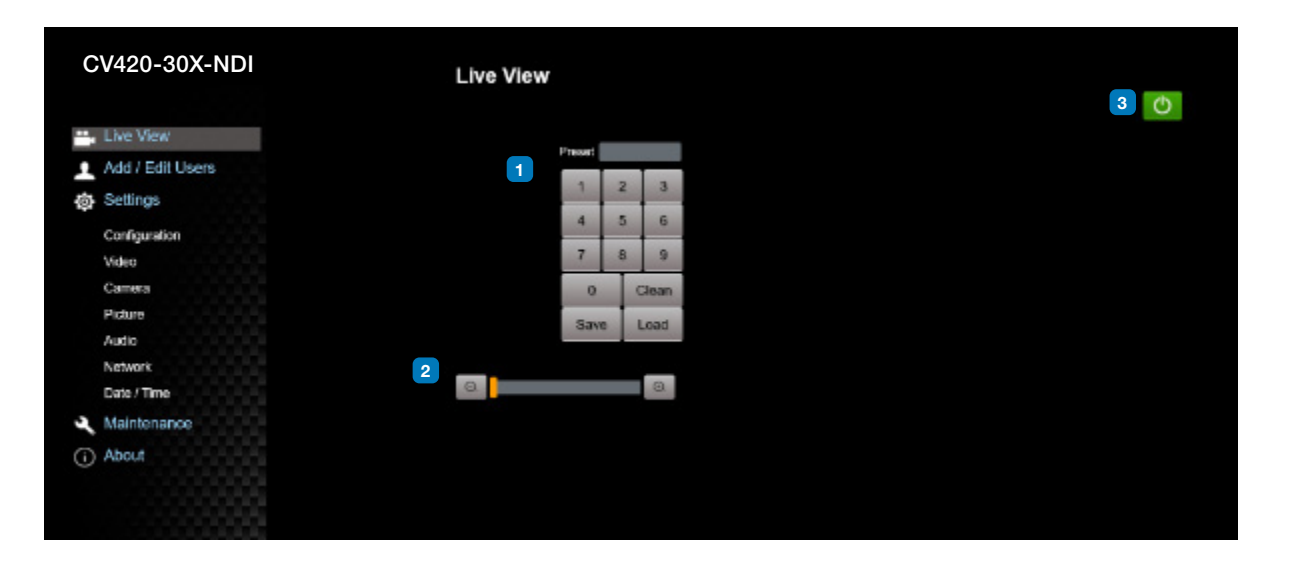

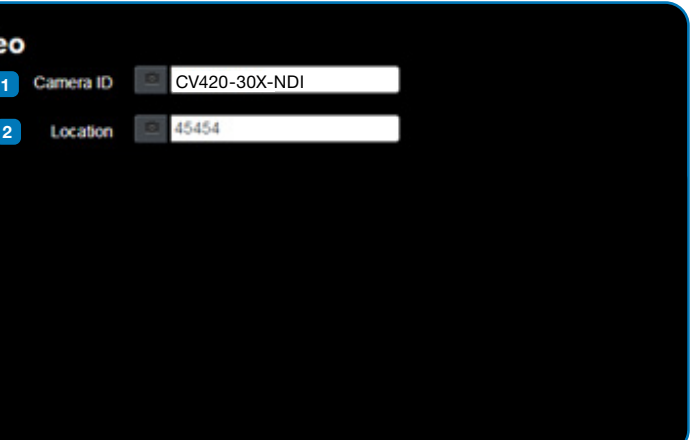

are limited to 1-12 characters

mera name by mixing uppercase and lowercase letters and numbers. nd "space" or special symbols

of the camera, such as Meeting Room 1 is are limited to 1-12 characters mera name by mixing uppercase and lowercase letters and numbers. nd "space" or special symbols

## **Marshall**

#### **4.3.4 System Configurations 4.3.5 Video Settings**

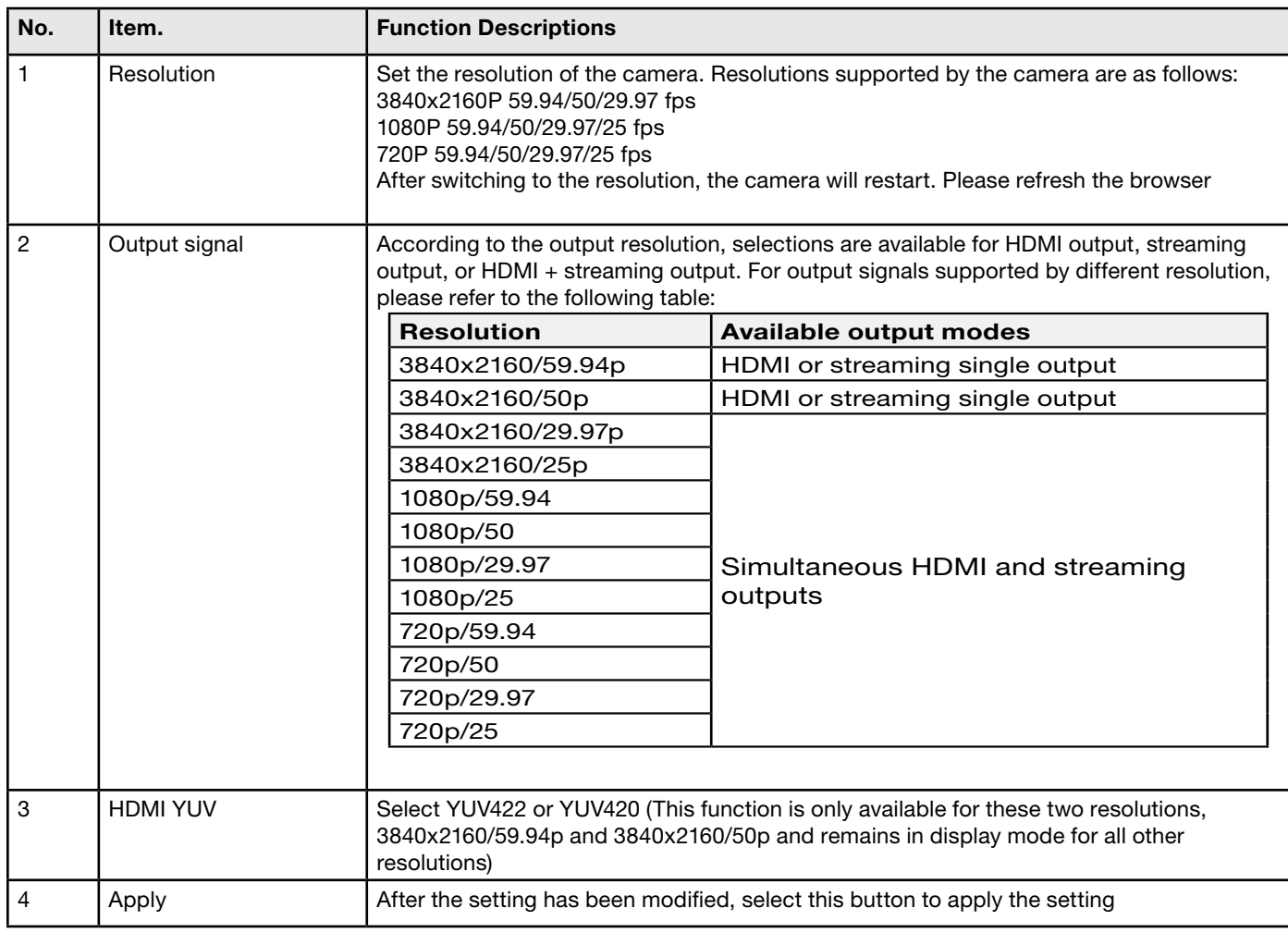

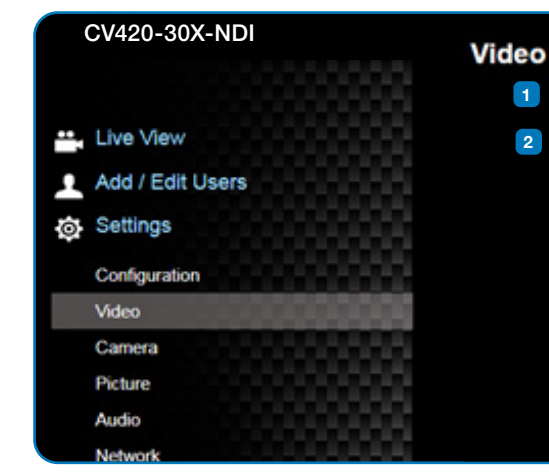

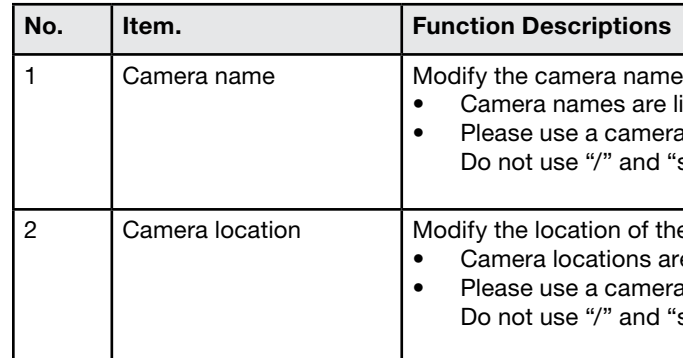

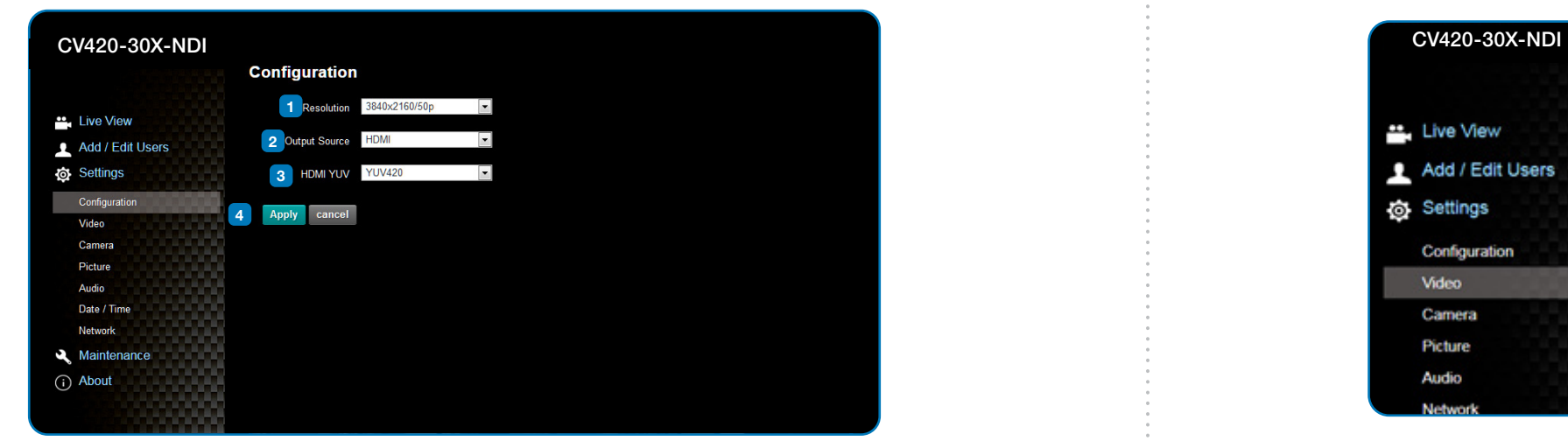

#### **4.3.6 Camera Settings 4.3.7 Picture Settings**

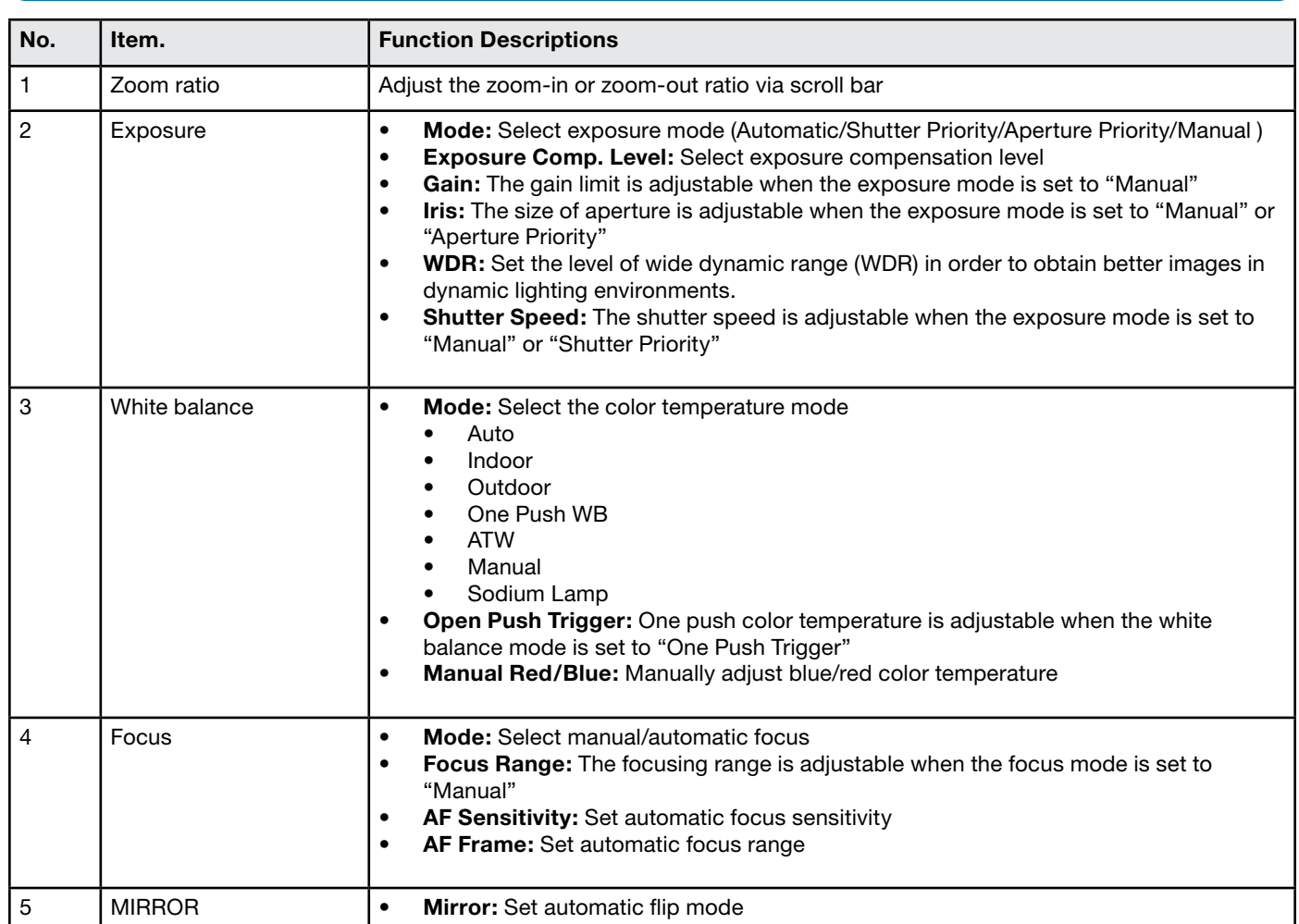

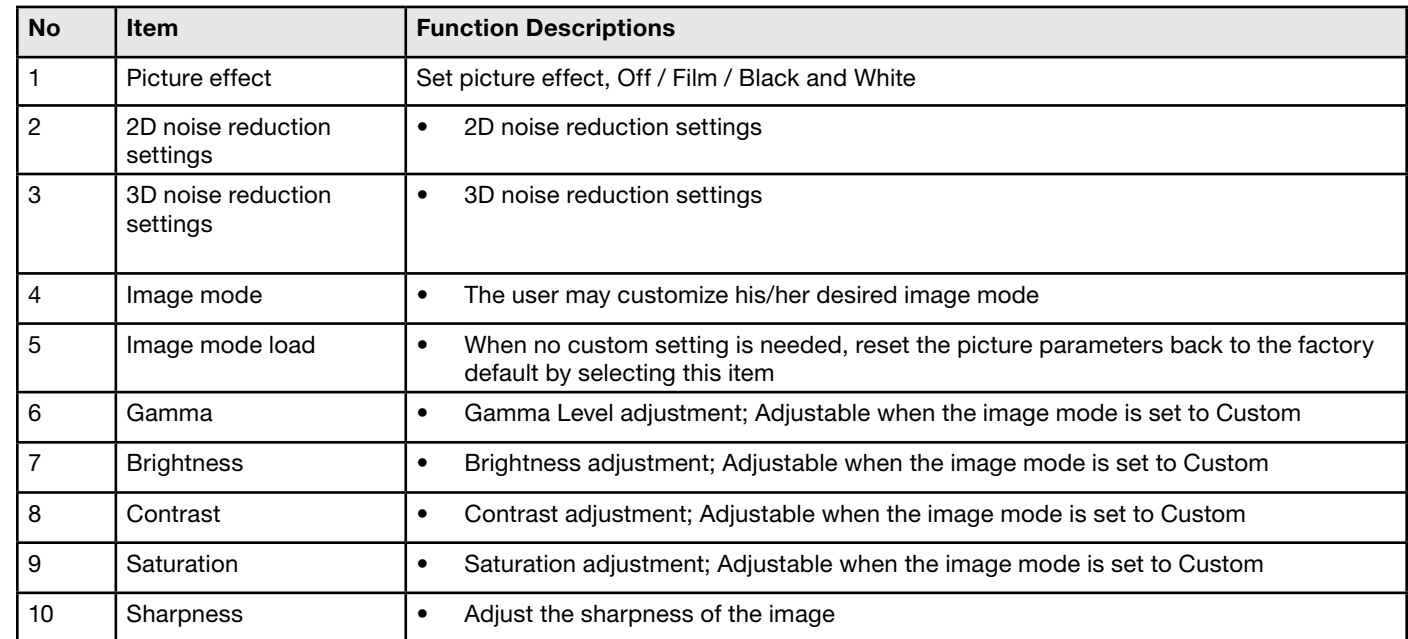

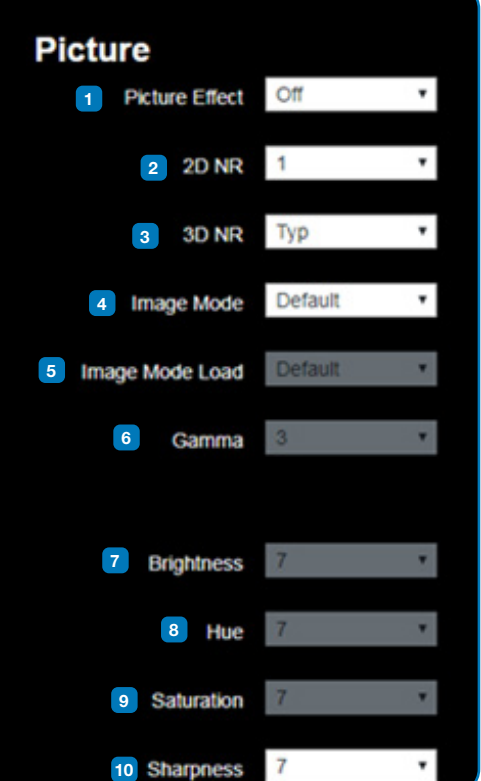

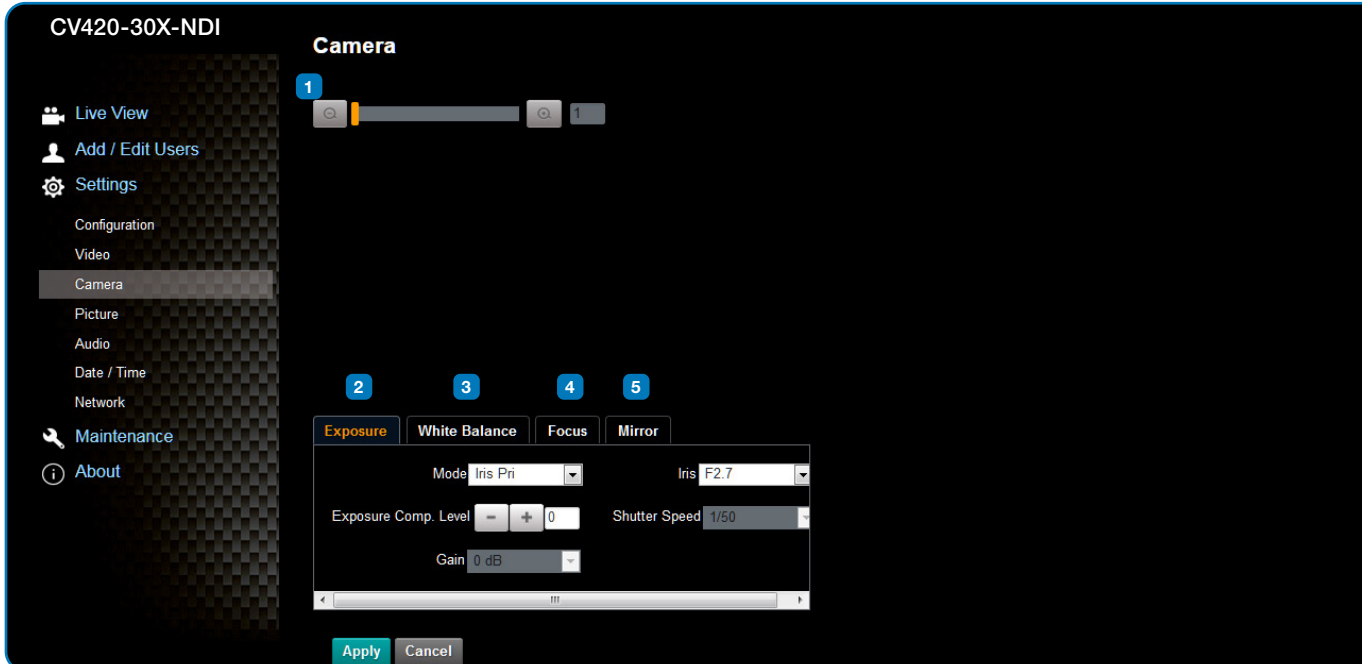

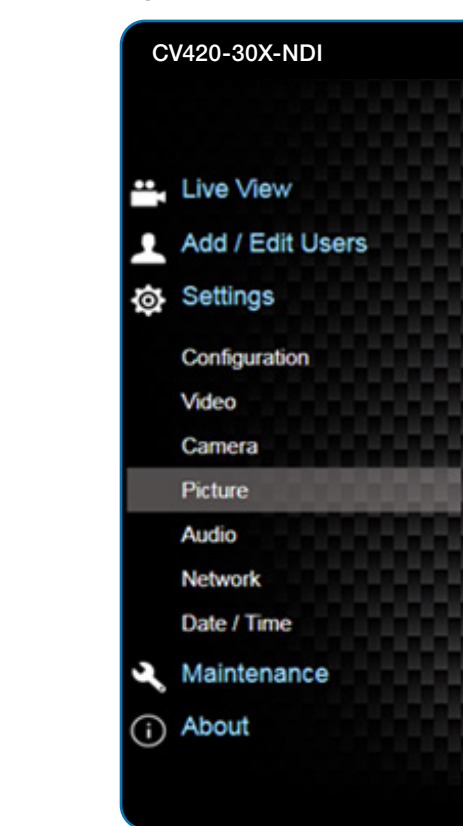

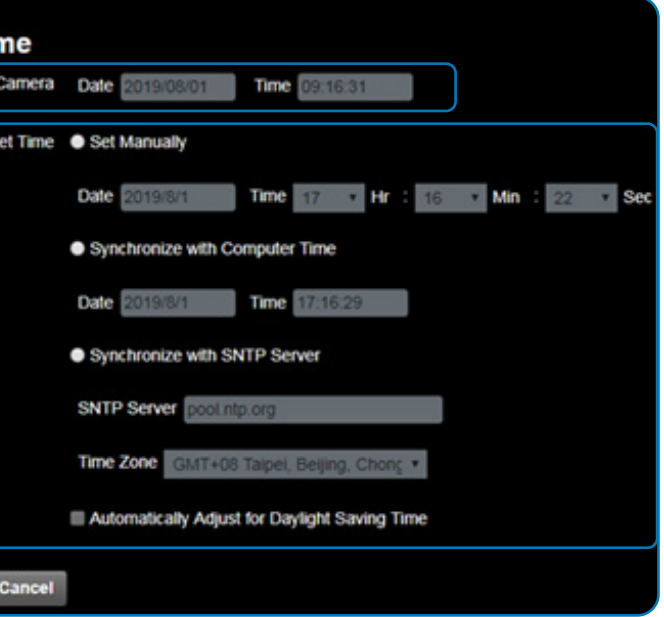

Apply

Time in

time of the camera

et time manually

## **Marshall**

#### **4.3.8 Camera Settings 4.3.9 Time Settings**

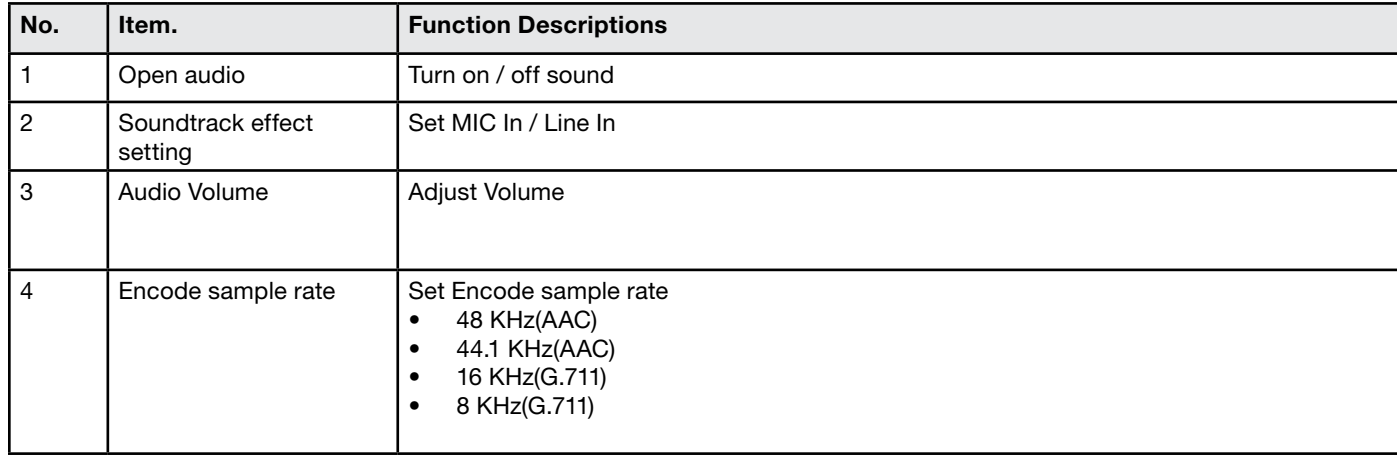

#### CV420-30X-NDI CV420-30X-NDIDate / Tir **1** Live View **2** Add / Edit Users

**负** Settings

(i) About

Configuration Video Camera Picture **Audio** Network Date / Time Maintenance

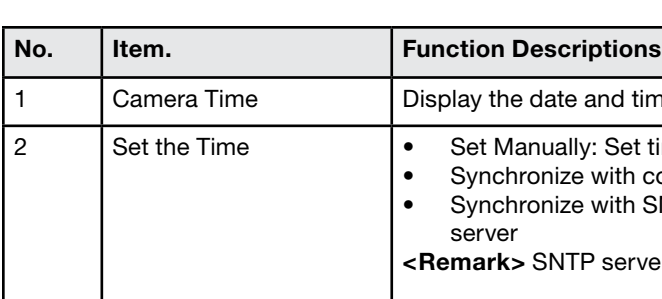

• Synchronize with computer time: Set the camera time according to the computer time • Synchronize with SNTP server: Set the camera time synchronously with the SNTP

rver address: Please change in network setting

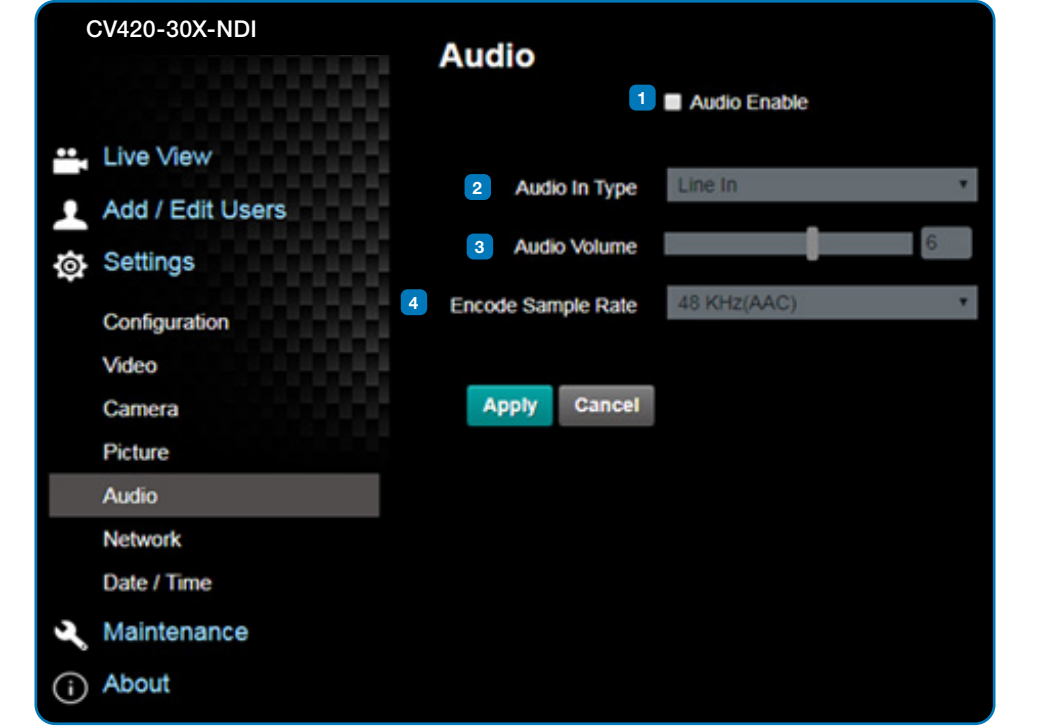

![](_page_12_Picture_154.jpeg)

#### **4.3.10 Network Settings 4.3.11 Maintenance and Updating Firmware**

#### **4.3.12 Incident/Error Logs**

![](_page_12_Picture_155.jpeg)

1 Firmware Update The camera firmware may be upgraded via web page. For the upgrade method, please download the FW upgrade manual from Marshall website

![](_page_12_Picture_156.jpeg)

nters errors, an error code log will be established

![](_page_12_Picture_157.jpeg)

![](_page_12_Picture_158.jpeg)

## **Marshall**

![](_page_12_Picture_159.jpeg)

![](_page_12_Picture_5.jpeg)

![](_page_12_Picture_8.jpeg)

#### <span id="page-13-0"></span>**4.3.13 Additional Maintenance Settings**

#### **4.3.14 About**

![](_page_13_Picture_314.jpeg)

![](_page_13_Picture_315.jpeg)

# **5. Specifications**

![](_page_13_Picture_316.jpeg)

![](_page_13_Picture_317.jpeg)

![](_page_13_Figure_5.jpeg)

ave plugged in the power cord. oE connection, ensure that the power supply supports IEEE 802.3af

er supply or PoE supply functions. put signals are in streaming output. connected to a monitor, confirm the monitor equipment supports 4K

bles and make sure they are not faulty.

Op or 720p 60/50 Hz signals rather than 25/30 Hz signals.

Inection is correct (RS-232 Input / Output). Ire the Baud rate setting is the same as the control equipment.

bter 5 Network Function Description for the Internet usage or call ort.

![](_page_14_Picture_270.jpeg)

### **6. Troubleshooting**

This chapter describes problems you may encounter while using CV420-30X-NDI. If you have questions, please refer to related chapters and follow all the suggested solutions. If the problem remains, please contact your distributor or the service center.

<span id="page-14-0"></span>![](_page_14_Picture_271.jpeg)

### <span id="page-15-0"></span>**Warranty**

Marshall Electronics warranties to the first consumer that this device will, under normal use, be free from defects in workmanship and materials, when received in its original container, for a period of three years from the purchase date. This warranty is extended to the first consumer only, and proof of purchase is necessary to honor the warranty. If there is no proof of purchase provided with a warranty claim, Marshall Electronics reserves the right not to honor the warranty set forth above. Therefore, labor and parts may be charged to the consumer. This warranty does not apply to the product exterior or cosmetics. Misuse, abnormal handling, alterations or modifications in design or construction void this warranty. No sales personnel of the seller or any other person is authorized to make any warranties other than those described above, or to extend the duration of any warranties on behalf of Marshall Electronics, beyond the time period described above.

Due to constant effort to improve products and product features, specifications may change without notice.

![](_page_15_Picture_3.jpeg)

20608 Madrona Avenue, Torrance, CA 90503 Tel: (800) 800-6608 / (310) 333-0606 • Fax: 310-333-0688

### **www.marshall-usa.com**

support@marshall-usa.com